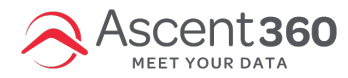

All emails designed in our email designer automatically have an opt-out (unsubscribe) link appended below the footer. This is a one-click opt-out link. However, if you would like to direct customers to an *opt-out form* rather than use the one-click opt-out link, please follow the steps below:

In this article:

- Building an [Unsubscribe](http://help.ascent360.com/#building-an-unsubscribe-form) Form
- Adding an [Unsubscribe](http://help.ascent360.com/#adding-an-unsubscribe-form-link-to-an-email-design%C2%A0) Form Link to an Email Design
- [Considerations](http://help.ascent360.com/#considerations)

Your browser does not support HTML5 video.

# **Building an Unsubscribe Form**

### **Landing Pages > All Landing pages**

- Please refer to [Ascent360](http://help.ascent360.com/help/landing-page-builder-overview) Landing Page Builder Overview for any questions related to creating a form.
- Select "Email Unsubscribe Form" as the template for this landing page.

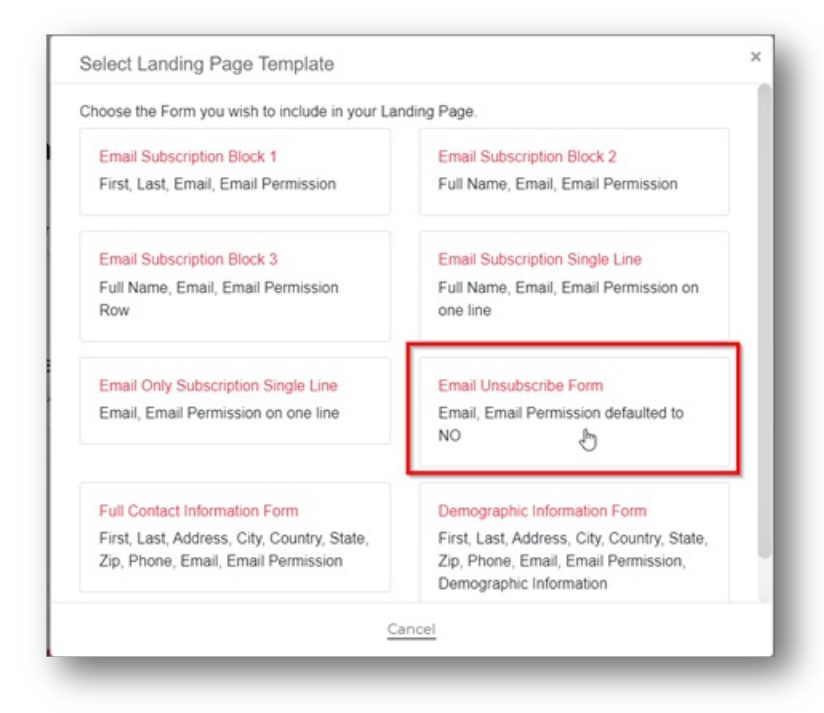

Once the form is built and published, follow the steps below to add the form to an email design.

## **Adding an Unsubscribe Form Link to an Email Design**

#### **Emails > All Designs or New Template**

- On the email building canvas, select "Rows" on the right side.
- In the drop-down menu where it says "Empty", expand the drop-down options and select "Unsubscribe".

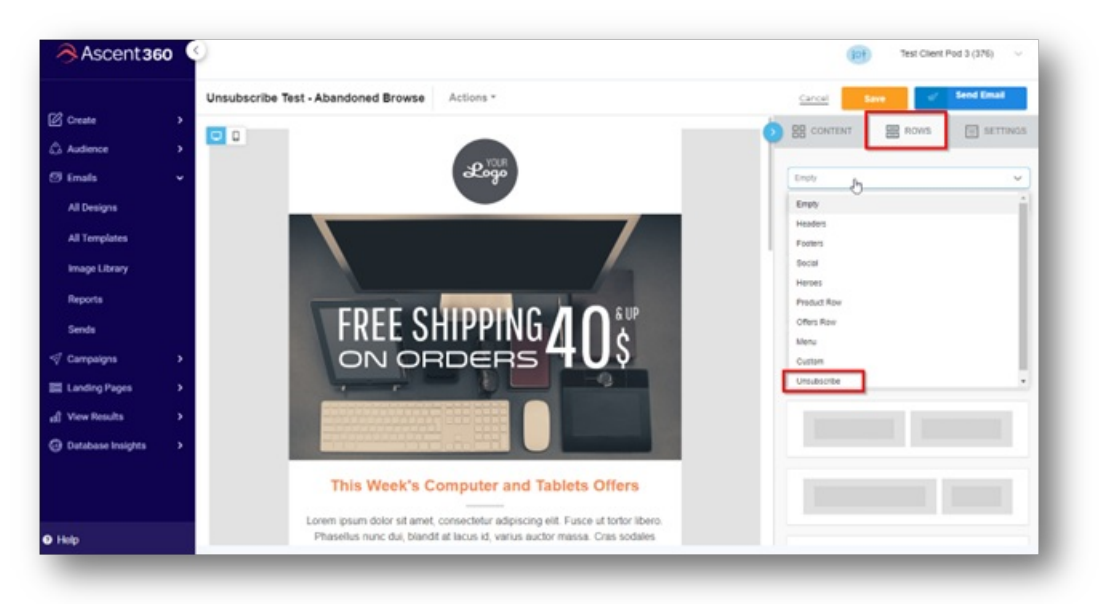

The available unsubscribe form(s) created in the platform will show in the preview screen on the right.

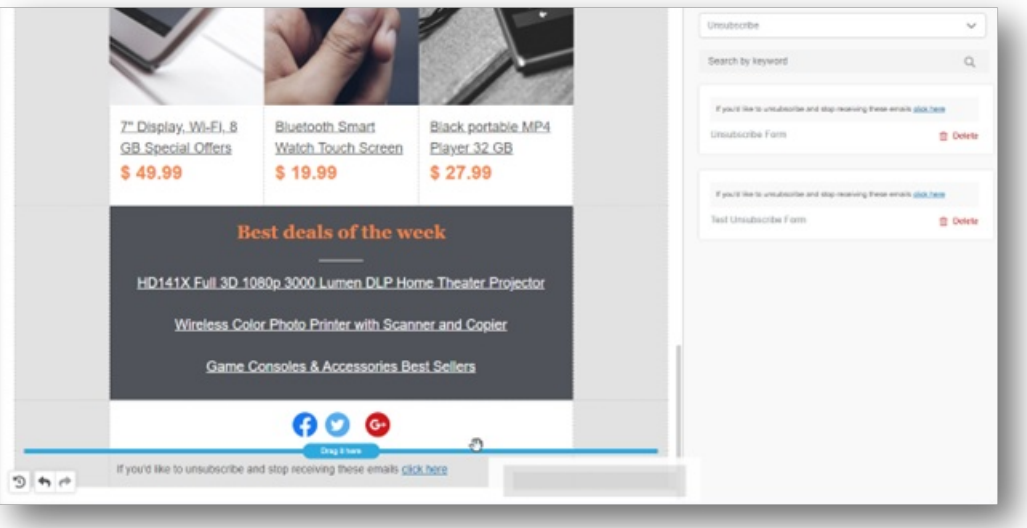

Click on the preview text (from the right-hand panel) and drag it to the bottom of the email. This is where the opt-out should be located.

Important: Styles in this row can be changed but do not make any edits to the "click here" URL hyperlink.

When the email is sent, the *click here to unsubscribe* will direct the end user to the form and pre-fill the form with the recipient's email address. This will only happen on a live send and will not show in the test version of

### **the email.**

Note: You will have to make this adjustment on every email unless you save your design as a template. (We recommend saving it as a template).

## **Considerations**

- To successfully replace the default Unsubscribe opt-out link, the inserted form must be a **Form Type: Unsubscribe**. This is indicated on the form tile in the Landing Pages library.
- $\bullet$

### Form Type: Unsubscribe

The Unsubscribe row must exist as its own row in the email. Do not copy and paste the Unsubscribe text into another row with other content blocks.